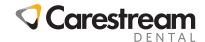

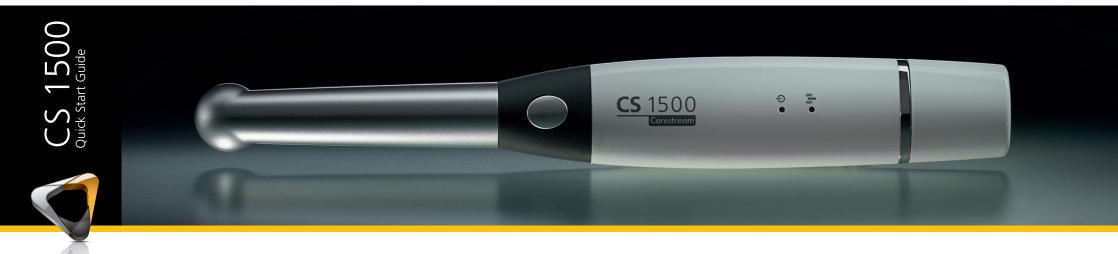

### Installing the Software

- 1. Insert the **CS Imaging Software** DVD in the DVD drive and install the software. See the **CS Imaging Software** documentation: *CS Imaging Installation and Configuration Guide (SM998)*, for details of the installation procedure.
  - To install the imaging software using a TWAIN interface, see your imaging software user guide.
- Insert the CS Intraoral Cameras Installation Wizard DVD in the DVD drive. If the DVD does not run automatically, navigate to your DVD drive in Windows Explorer and double-click the Launcher.exe file.
- 3. Follow the on-screen instructions to install the **Acquisition** interface and set up the camera.

A prompt asking you if you want to install the software might display.

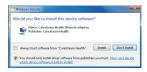

Check Always trust software from "Carestream Health" and click Install.

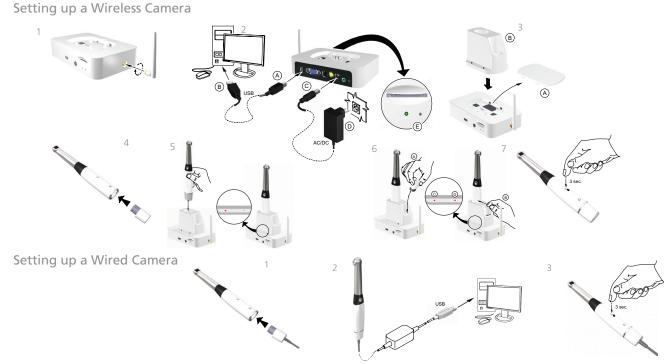

#### Camera Overview

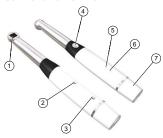

- 1. LED and Lens window
- 2. Power ON/OFF button
- 3. -Wired USB:
  Cable release button
  -Wireless:
  Battery Release button
- 4. Shutter Release button
- 5. Battery indicator
- 6. -Wired USB:
  USB connection indicator
  -Wireless:
  - WiFi indicator
- 7. -Wired USB: Rapid USB Cable
  - -Wireless: Battery

### Acquisition Interface Overview

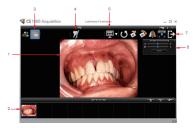

- Review Screen
- 2. Image Gallery
- 3. Review button
- 4. Tooth chart comment button
- 5. Select a format button
- 6. Image Processing Dialog box
- 7. Exit button

## **Preference Settings**

On the Acquisition interface, click to set the camera and software options.

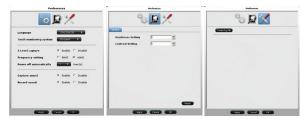

### Recording or Viewing Videos on a Computer

- Wipe the lens of the camera with a moist, lint-free cloth or lens tissue.
- 2. Install a sheath on the camera.

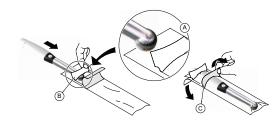

3. Power the camera on.

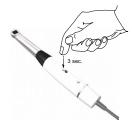

- 4. Start the **CS Imaging Software**.
  - If using imaging software via TWAIN interface, see the CS 1500 User and Installation Guide.
- 5. Create or open a patient record, if applicable.
- 6. In the **CS Imaging Software**, click or and select your camera.
- 7. Have the patient fully open their mouth.
- 8. Hold the camera over the area of interest. The video image appears in the preview screen.
- 9. To record the video, on the **Acquisition** interface, click
  - to record and reclick to stop the recording.
- 10. Use the toolbar options to adjust, save, or delete recorded videos.
- 11. When you are done, click to close the Acquisition interface.
- 12. Remove and dispose of the protective sheath when you have finished with the current patient.

Note: The video feature is not available when using the camera with a TWAIN interface.

#### Capturing or Viewing Images

- 1. Repeat steps 1-8 from Recording or Viewing Videos.
- 2. To capture an image: Press the **Shutter Release** 
  - button on the camera. OR Click on the Acquisition interface.
- 3. Use the toolbar options to adjust, save, or delete captured images.
- 4. When you are done, click to close the Acquisition interface.
- 5. Remove and dispose of the protective sheath when you have finished with the current patient.

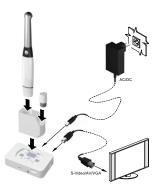

# Capturing or Viewing Images on a Monitor

- 1. Connect the camera to a monitor.
- 2. Repeat steps 1-3 from Recording or Viewing Videos on a Computer.
- 3. Have the patient fully open their mouth.
- 4. Hold the camera over the area of interest.
- Press the Shutter Release button on the camera to capture an image. The still image appears on the video monitor.
- Press the Shutter Release button on the camera half-way down and release it to view live video on the video monitor.
- 7. Remove and dispose of the protective sheath when you have finished with the current patient.

## Carestream Dental

A Division of Carestream Health, Inc. 150 Verona St. Rochester, NY USA 14608

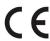

Ed03

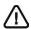